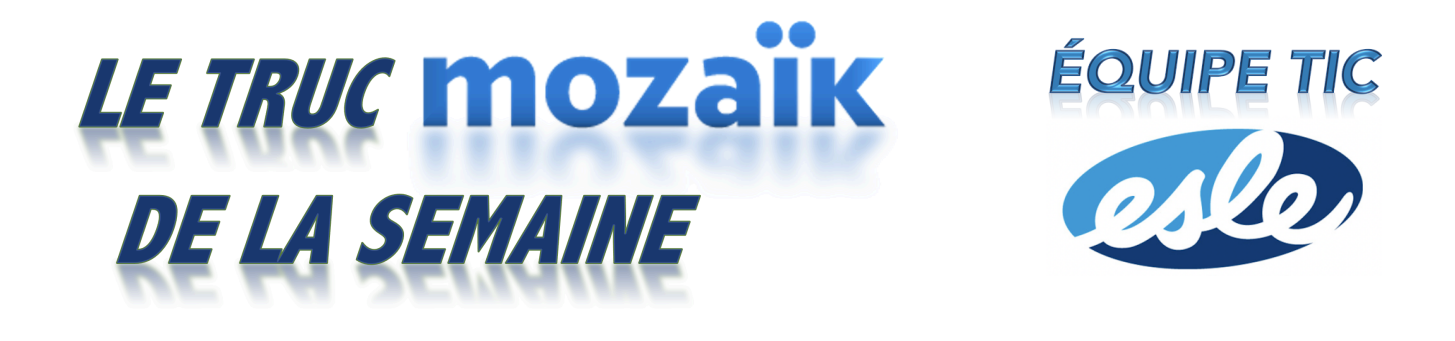

## Évaluation des compétences d'une autre étape

Il est possible de ne pas évaluer toutes les compétences durant une étape. Si c'est votre cas, il est probable que vous conserviez des traces des compétences non évaluées à l'étape 1 pour les ajouter à l'étape 2. Voici comment annoncer le travail ou l'évaluation à la bonne date de l'étape 1 tout en entrant le résultat seulement à l'étape 2.

1. Créer votre travail ou votre évaluation dans l'**Étape 1** sur Mozaïk. Choisir **OUI** à côté de **Afficher l'activité à l'agenda de l'élève**. L'élève et le parent verront donc qu'il y a un travail à remettre ou une évaluation à la date que vous avez choisie. Choisir **NON** à **Résultat porté au bulletin**. Sous la **Note d'accompagnement pour l'élève**, préciser que ce travail ou cette évaluation comptera à la deuxième étape. Titre

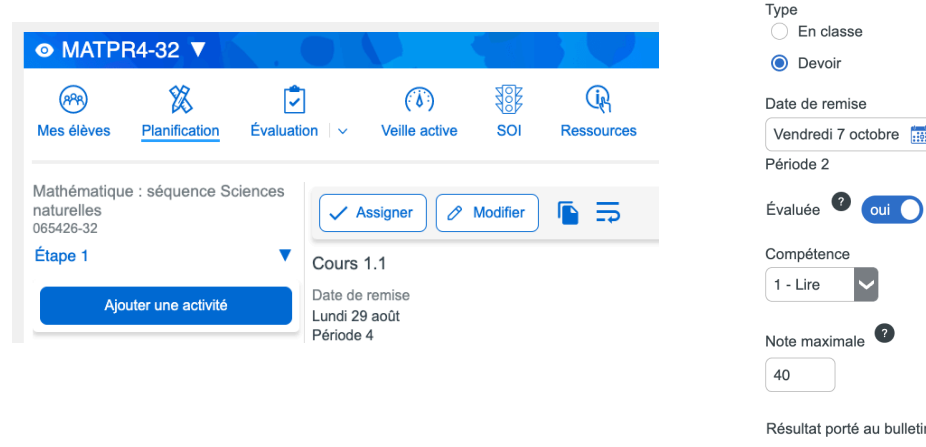

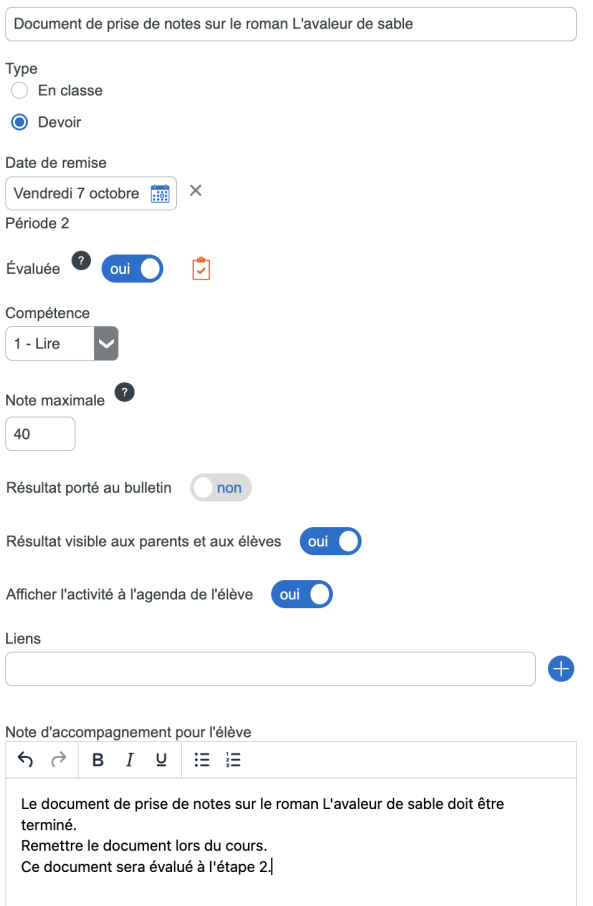

2. Ensuite, aller à l'**Étape 2** sur Mozaïk puis cliquer sur **Ajouter une activité**. Vous pouvez maintenant recréer l'évaluation ou le travail annoncé à l'**Étape 1** en choisissant **OUI** à **Résultat porté au bulletin**.

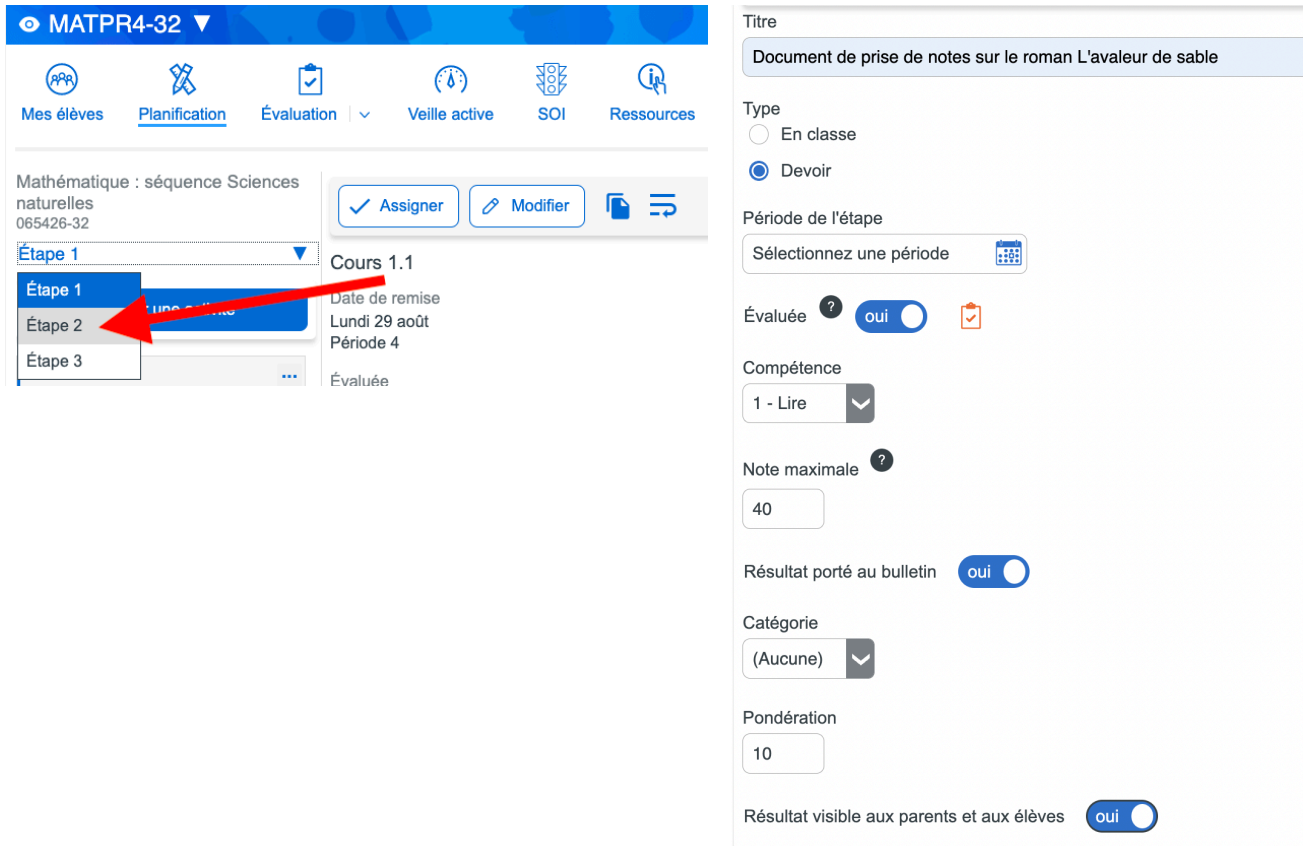

3. Si vous souhaitez que la GRICS améliore le portail Mozaïk pour que l'on puisse attribuer une autre étape lorsqu'on crée une activité (comme on pouvait le faire avec GPI), nous vous invitons à voter en cliquant sur le lien suivant.

Voici le lien pour voter : <https://espaceidees.grics.ca/ideas/MP-I-613>

> Denis Côté & Julie Hamel **ÉQUIPE TIC 2120**